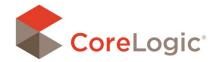

## COMMON DRAWING SYMBOLS

Mobile Claims has various symbols that will change depending on the action that is being performed inside a diagram. These symbols will appear in the diagram canvas or on various parts of a shape after an action has been selected

| lcon     | Symbol Name               | Description                                                                                                    |
|----------|---------------------------|----------------------------------------------------------------------------------------------------|
| Dg.      | Arrow                     | The Arrow is used to browse through Mobile Claims. If the arrow appears inside of the canvas, nothing has been selected.                                        |
| +        | Drawing Cursor            | The Drawing Cursor indicates the system is in drawing mode. The next click made will draw the shape that has been selected.                                     |
| <b>₩</b> | Positioning<br>Arrows     | The Positioning Arrows indicate the user is able to move the position of the selected item.                                                                     |
| P        | Edit Mode                 | The hand symbol indicates Edit Mode. When the hand symbol is present, the user can click to manually adjust the name, size, or dimension of the selected item.  |
| P        | Sizing Arrows             | The Sizing Arrows indicate the user will adjust the size of a shape. Hover over different parts of a shape until the two-pronged sizing arrows are visible.     |
|          | Square Sizing<br>Handle   | The square Sizing Handle indicates the user will adjust the size of a shape.  Drag the sizing handle inwards or outwards to make a shape larger or smaller.     |
| •        | Circular Sizing<br>Handle | The Circular Sizing Handle indicates the user will adjust the angle or orientation of the selected shape.                                                       |
| +        | Freeform Cursor           | The Freeform Cursor indicates that the freeform tool is activated. The system will attempt to draw a wall inside the canvas.                                    |
|          | Freeform Rotate<br>Cursor | The Freeform Rotate Cursor indicates that the freeform rotate pan tool is activated. You can view your drawings in 3D by picking up and dragging your drawings. |
| 3——C     | Window                    | The Window symbol is indicated by a straight line connecting two square sizing handles when it is selected.                                                     |
|          | Opening                   | The Opening symbol is indicated by an empty space between two square sizing handles when it is selected.                                                        |